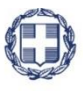

ΕΛΛΗΝΙΚΗ ΔΗΜΟΚΡΑΤΙΑ **YNOYPFEIO** ΑΝΑΠΤΥΞΗΣ ΚΑΙ ΕΠΕΝΔΥΣΕΩΝ **ΓΕΝΙΚΗ ΓΡΑΜΜΑΤΕΙΑ ΔΗΜΟΣΙΩΝ ΕΠΕΝΔΥΣΕΩΝ & ΕΣΠΑ**

> **ΕΘΝΙΚΗ ΑΡΧΗ ΣΥΝΤΟΝΙΣΜΟΥ ΕΙΔΙΚΗ ΥΠΗΡΕΣΙΑ Ο.Π.Σ.**

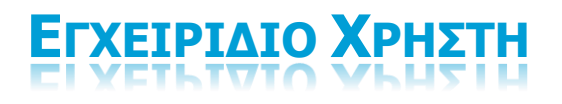

**ΧΡΗΜΑΤΟΡΡΟΕΣ- ΔΕΛΤΙΟ ΛΟΓΑΡΙΑΣΜΩΝ**

**ΈΚΔΟΣΗ 1.00**

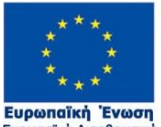

<mark>Ευρωπαϊκή Ένωση</mark><br>Ευρωπαϊκά Διαρθρωτικά<br>και Επενδυτικά Ταμεία

ERG®RAMA ΕΣΠΑ  $\equiv$   $\equiv$  2014-2020 ανάπτυξη - εργασία - αλληλεγγύη

Με τη συγχρηματοδότηση της Ελλάδας και της Ευρωπαϊκής Ένωσης

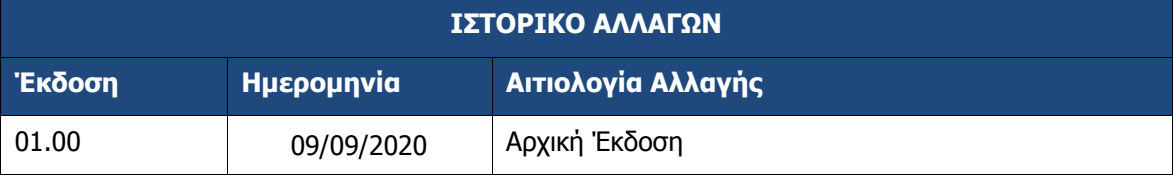

### ΠΙΝΑΚΑΣ ΠΕΡΙΕΧΟΜΕΝΩΝ

<span id="page-2-0"></span>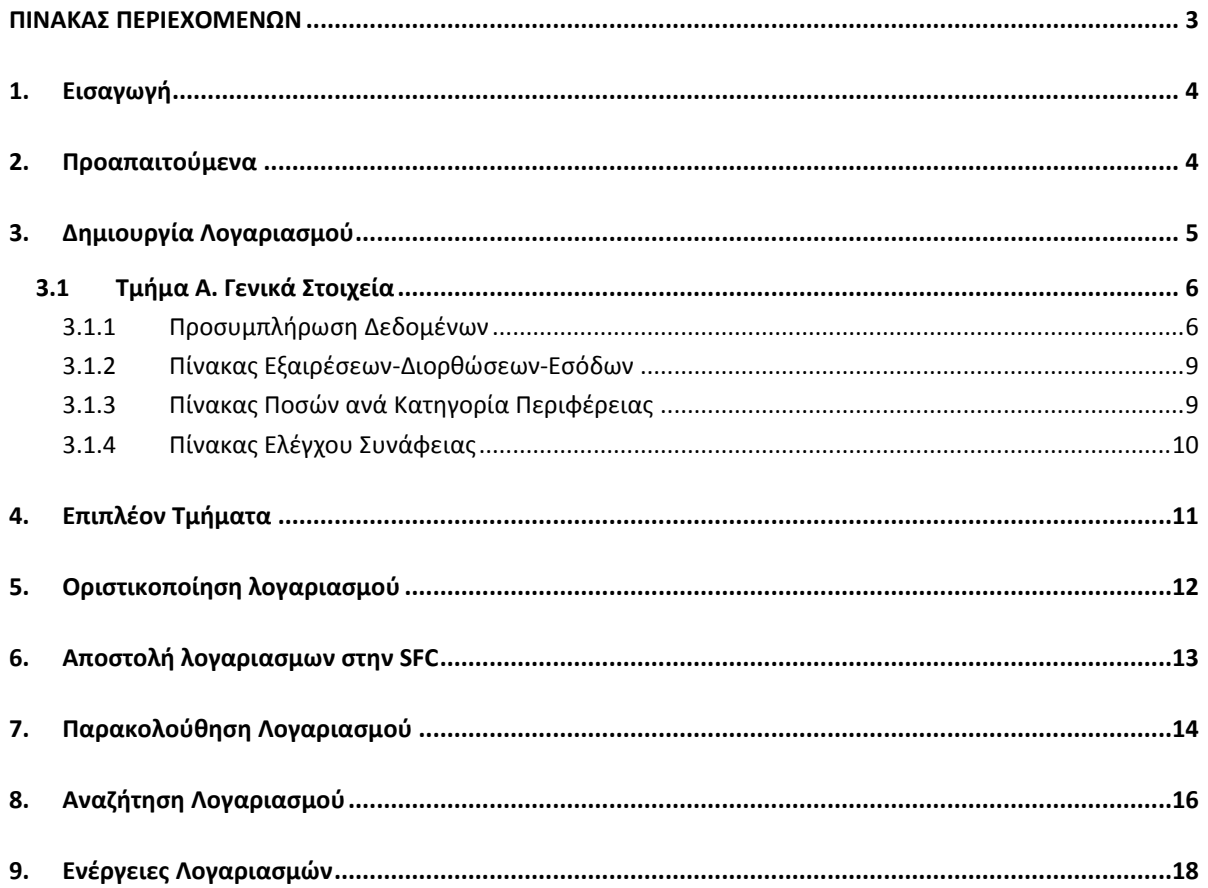

### <span id="page-3-0"></span>**1. ΕΙΣΑΓΩΓΗ**

Ο παρών οδηγός εκπονήθηκε στο πλαίσιο της σύμβασης «Υλοποίηση του Ολοκληρωμένου Πληροφοριακού Συστήματος (Ο.Π.Σ.), σύμφωνα με τις απαιτήσεις της Προγραμματικής Περιόδου  $2014 - 2020$ ».

Σκοπός του εν λόγω οδηγού είναι η εξοικείωση των χρηστών με την αναζήτηση, εισαγωγή, επεξεργασία και οριστικοποίηση του Δελτίου Λογαριασμών. Το εν λόγω δελτίο αποτυπώνει την κατάρτιση και υποβολή των Ετήσιων Λογαριασμών στην Ευρωπαϊκή Επιτροπή. Η παρούσα διαδικασία εφαρμόζεται σε ετήσια βάση, με περίοδο αναφοράς τη λογιστική χρήση, ανά Επιχειρησιακό Πρόγραμμα και για κάθε Ταμείο του. Η υποβολή των Ετήσιων Λογαριασμών πραγματοποιείται μέχρι τις 15 Φεβρουαρίου κάθε έτους και αφορά στο προηγούμενο λογιστικό έτος. Ο χρήστης έχει τη δυνατότητα δημιουργίας αιτημάτων λογαριασμών όλων των ΕΠ ΕΣΠΑ.

Η εφαρμογή υποστηρίζει και τους λογαριασμούς των ΕΠ του Ευρωπαϊκού Ταμείου Ευρωπαϊκής Βοήθειας για τους Απόρους (ΤΕΒΑ/FEAD), του Ταμείο Ασύλου, Μετανάστευσης και Ένταξης και Ταμείο Εσωτερικής Ασφάλειας και άλλων Πόρων καθώς και τα εξαμηνιαία Interim Financial Report (IFR) των προγραμμάτων του Χρηματοδοτικού Μέσου Ευρωπαϊκού Οικονομικού Χώρου (ΧΜ ΕΟΧ).

Δικαίωμα δημιουργίας, επεξεργασίας, ελέγχου και υποβολής των δελτίων στην Ευρωπαϊκή Επιτροπή έχει μόνο η Αρχή Πιστοποίησης.

### <span id="page-3-1"></span>**2. ΠΡΟΑΠΑΙΤΟΥΜΕΝΑ**

-

Για τη δημιουργία λογαριασμών στο σύστημα, πρέπει να έχει υποβληθεί το τελικό αίτημα πληρωμής, τουλάχιστον, σε κατάσταση «Απεσταλμένο στην SFC (SHARED FUND MANAGEMENT COMMON SYSTEM)» **1** .

**<sup>1</sup>** O παρών οδηγός ισχύει για όλα τα επιχειρησιακά προγράμματα ΕΣΠΑ και INTERREG. Για τα λοιπά προγράμματα το δελτίο είναι αντιστοίχως προσαρμοσμένο, προκειμένου για την καλύτερη εξατομίκευση των αναγκών τους.

# <span id="page-4-0"></span>**3. ΔΗΜΙΟΥΡΓΙΑ ΛΟΓΑΡΙΑΣΜΟΥ**

- 1. Εισαγωγή στο υποσύστημα «Πράξεις Προγράμματα» (βλέπε ενότητα 2.1 του εγχειριδίου «Περιβάλλον Εργασίας Εφαρμογής»).
- 2. Από το Κεντρικό Μενού του υποσυστήματος επιλέγεται η διαδρομή: (1) ΕΣΠΑ  $\rightarrow$  (2) Χρηματορροές → (3) Λογαριασμοί (6.5)

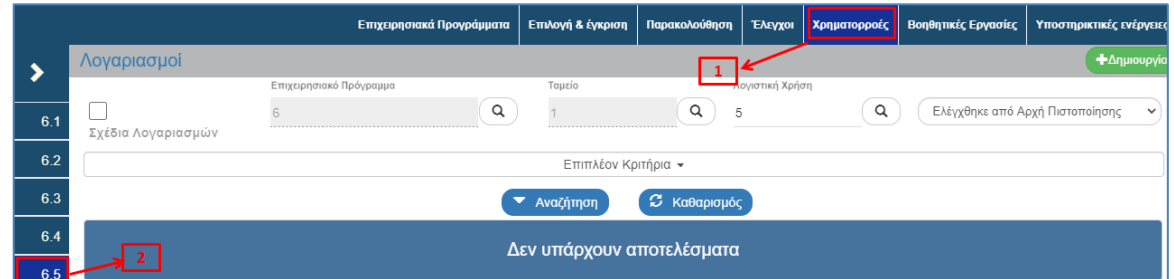

3. Στην περιοχή εργασίας εμφανίζεται η οθόνη αναζήτησης του δελτίου. Για τη δημιουργία νέου δελτίου ο χρήστης επιλέγει «Δημιουργία».

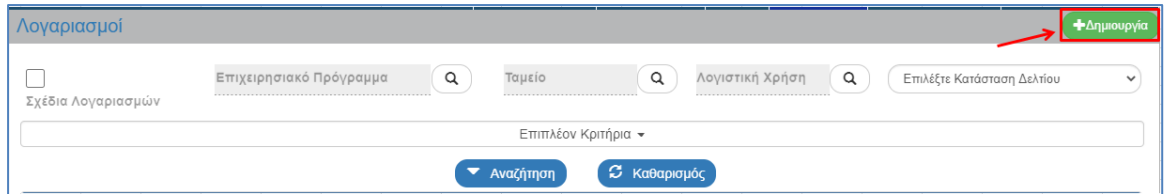

- 4. Ενεργοποίηση αναδυόμενου παραθύρου, όπου ο χρήστης επιλέγει τα παρακάτω:
	- Επιχειρησιακό Πρόγραμμα: Επιλογή με χρήση του φακού αναζήτησης
	- Ταμείο: Επιλογή με χρήση του φακού αναζήτησης
	- Λογιστική Χρήση: Επιλογή με χρήση του φακού αναζήτησης
	- Διενέργεια Από: Προσυμπληρώνεται με την επιλογή της λογιστικής χρήσης
	- Διενέργεια Έως: Προσυμπληρώνει την τρέχουσα ημερομηνία, αλλά είναι και επεξεργάσιμο πεδίο

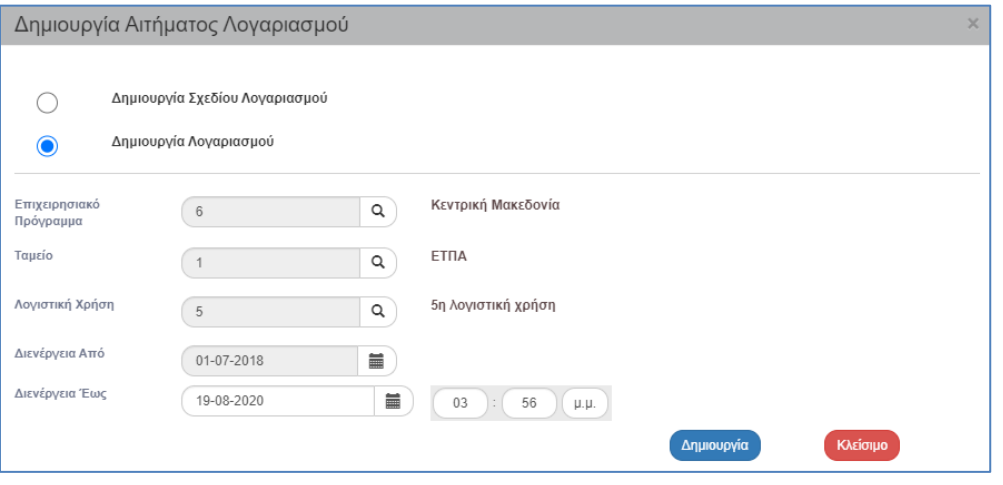

Η επιλογή «Δημιουργία Σχεδίου Λογαριασμού» αφορά στα 1<sup>α</sup> σχέδια λογαριασμών που καταρτίζονται και υποβάλλονται στην Επιτροπή Δημοσιονομικού Ελέγχου (ΕΔΕΛ) και στις Διαχειριστικές Αρχές (ΔΑ) μέχρι τις 10 Δεκεμβρίου του ημερολογιακού έτους Ν και στα 2<sup>α</sup> σχέδια λογαριασμών που καταρτίζονται και υποβάλλονται στην ΕΔΕΛ και στις ΔΑ μέχρι τις 22

Ιανουαρίου του ημερολογιακού έτους Ν+1. H επιλογή «Δημιουργία Λογαριασμού» αφορά στους οριστικούς Ετήσιους Λογαριασμούς που υποβάλλει η Α.Π. στην ΕΔΕΛ μέχρι τις 8 Φεβρουαρίου του ημερολογιακού έτους Ν+1.

- 5. Μετά την ολοκλήρωση της καταχώρισης των παραπάνω στοιχείων, ο χρήστης επιλέγει «Δημιουργία» για να ενεργοποιήσει την οθόνη καταχώρισης. Με την επιλογή «Κλείσιμο» ακυρώνει τη δημιουργία του δελτίου.
- 6. Το σύστημα:
	- 1) Αποδίδει τον μοναδικό αριθμό (id) και
	- 2) ενεργοποιεί την οθόνη νέας καταχώρισης «Λογαριασμός Επεξεργασία»

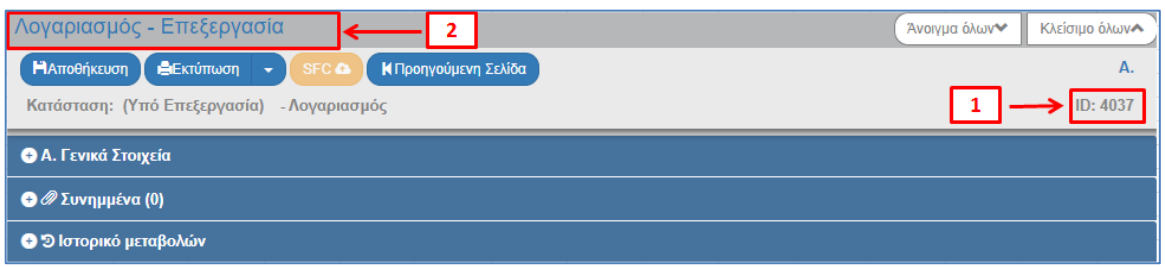

### <span id="page-5-0"></span>**3.1 Τμήμα Α. Γενικά Στοιχεία**

Στο συγκεκριμένο δελτίο, ο χρήστης, εκτός από τις παραμέτρους που συμπληρώνει κατά τη χρονική στιγμή της δημιουργίας, δεν κάνει σχεδόν καμία καταχώριση δεδομένων εντός του δελτίου. Όλα τα δεδομένα προκύπτουν από αυτόματους υπολογισμούς του συστήματος.

Για τον παραπάνω λόγο, από τη στιγμή που δημιουργείται το δελτίο και παίρνει id, ο χρήστης δεν έχει καμία δυνατότητα διαγραφής, τροποποίησης των αυτόματα υπολογιζόμενων πεδίων.

### <span id="page-5-1"></span>**3.1.1 Προσυμπλήρωση Δεδομένων**

- 1. Άνοιγμα του Τμήματος Α. «Γενικά Στοιχεία». Το σύστημα προσυμπληρώνει τα δεδομένα που καταχωρίστηκαν στο αναδυόμενο παράθυρο της Δημιουργίας, τα οποία είναι:
	- 1) Το Επιχειρησιακό Πρόγραμμα
	- 2) Το Ταμείο
	- 3) Ο αριθμός της λογιστικής χρήσης για την οποία διενεργείται το αίτημα λογαριασμού
	- 4) Σύντομη Περιγραφή: Αριθμός της σειράς των λογαριασμών (σε περίπτωση σχεδίων) εντός συγκεκριμένης λογιστικής χρήσης
	- 5) Διενέργεια από: Η ημερομηνία έναρξης της εν λόγω λογιστικής χρήσης
	- 6) Διενέργεια έως: Η ημερομηνία διενέργειας του λογαριασμού
	- 7) Το έτος: Το έτος της λογιστικής χρήσης

#### **Εγχειρίδιο Χρήστη Χρηματορροές Δελτίο Λογαριασμών**

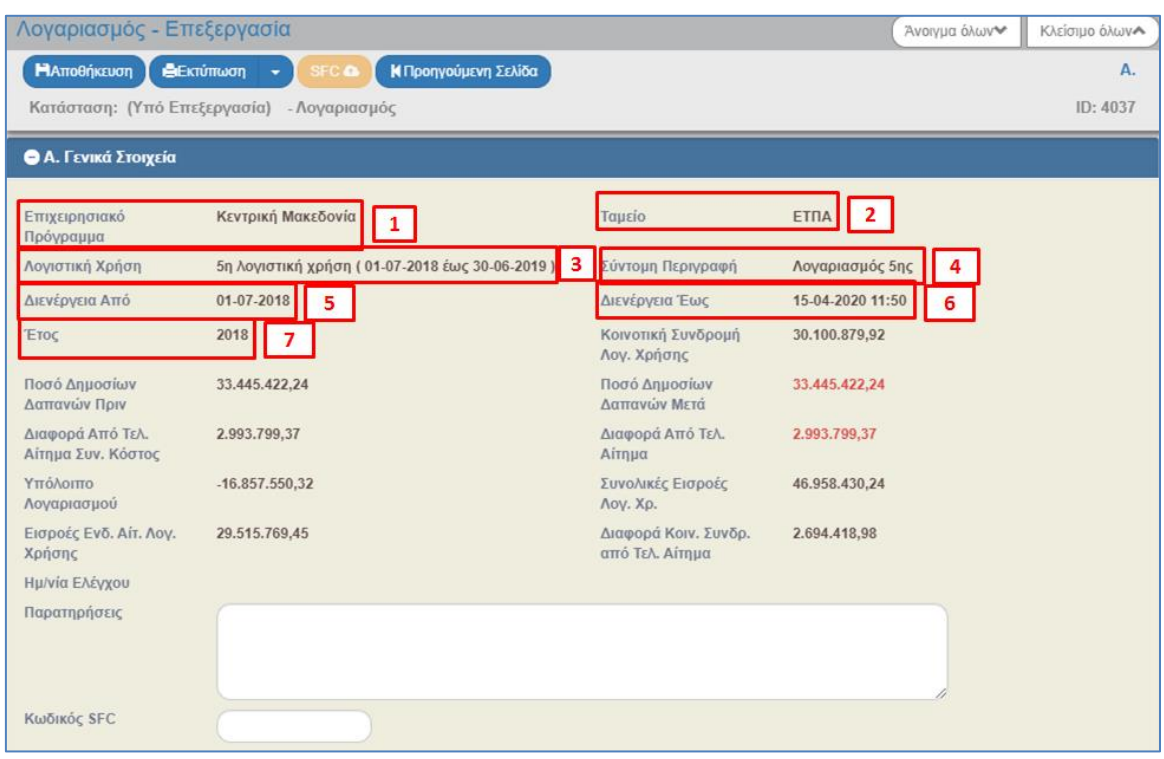

2. Αμέσως μετά τη προσυμπλήρωση δεδομένων, παρουσιάζονται οι αυτόματοι υπολογισμοί, που αφορούν στα παρακάτω πεδία:

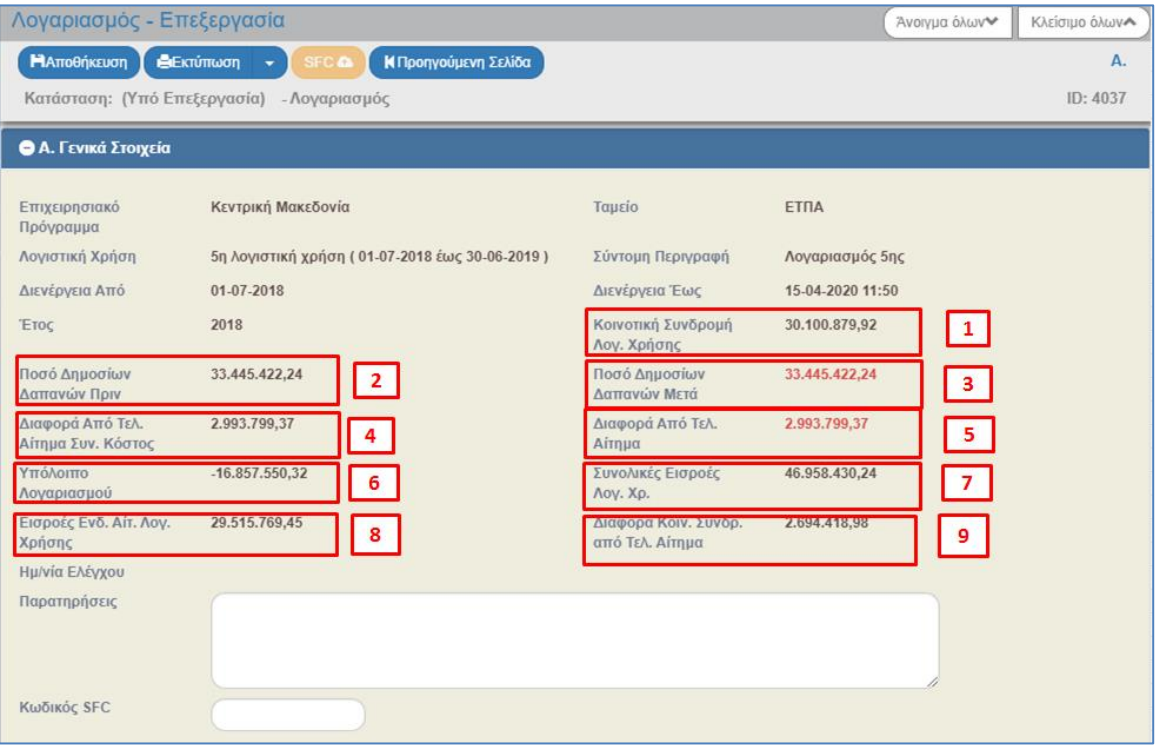

#### **Πίνακας 1**

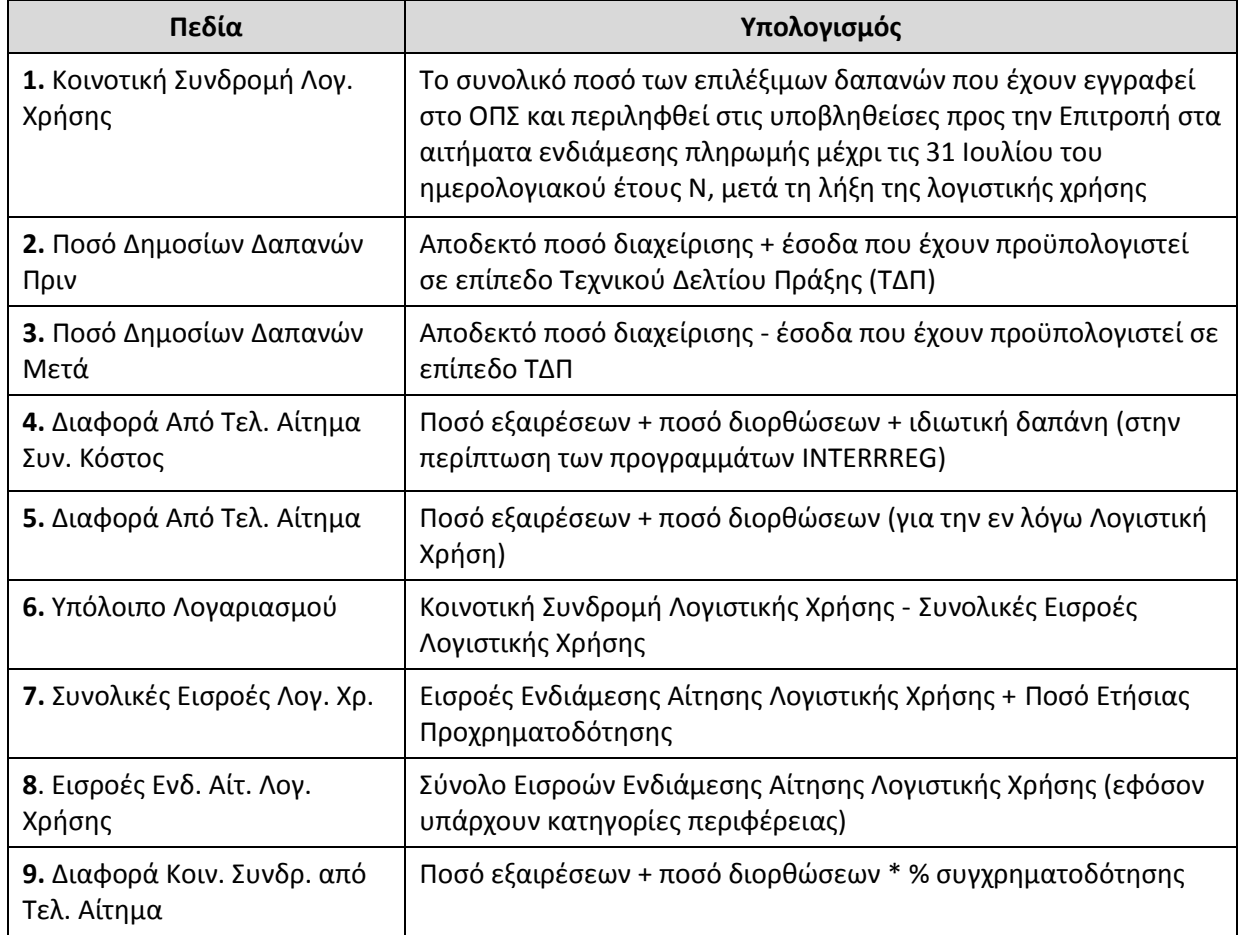

3. Μετά τους αυτόματους υπολογισμούς που κάνει το σύστημα, ακολουθούν άλλα τρία πεδία:

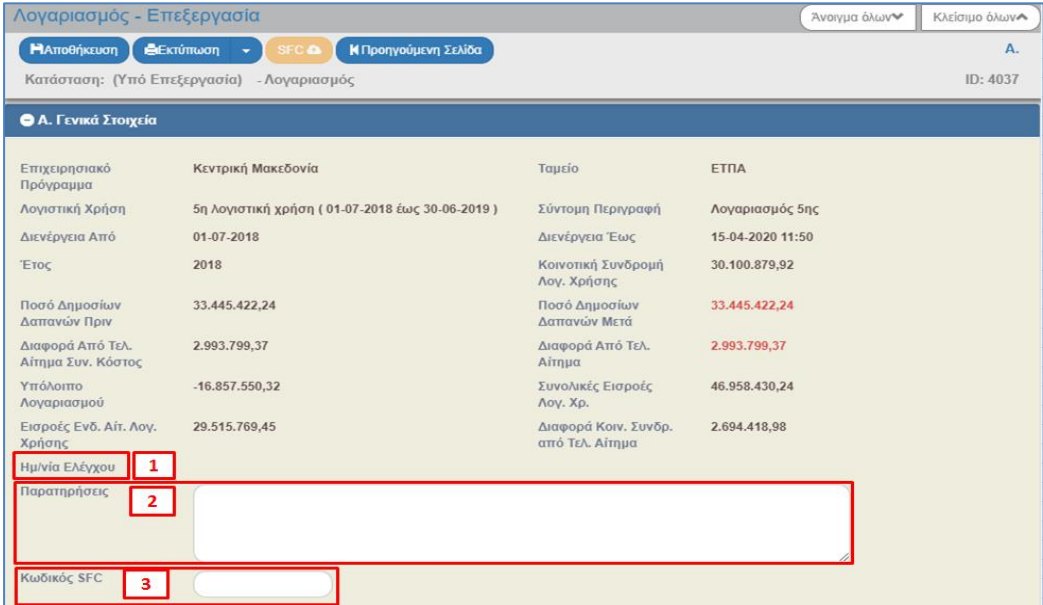

1) **Ημερομηνία Ελέγχου**: Συμπληρώνεται αυτόματα από το σύστημα, μόλις ελεγχθεί ο λογαριασμός από την Αρχή Πιστοποίησης.

- 2) **Παρατηρήσεις**: Ο χρήστης μπορεί να καταχωρίσει τυχόν σχόλια που αφορούν στον εν λόγω λογαριασμό.
- 3) **Κωδικός SFC**: Είναι ο κωδικός αιτήματος λογαριασμού που αποδίδεται από την εφαρμογή SFC όταν υποβάλλεται ο λογαριασμός.

### <span id="page-8-0"></span>**3.1.2 Πίνακας Εξαιρέσεων-Διορθώσεων-Εσόδων**

Στον εν λόγω πίνακα υπολογίζονται αυτόματα από το σύστημα οι τυχόν εξαιρέσεις, διορθώσεις και έσοδα, αν και εφόσον υπάρχουν, στην εκάστοτε λογιστική χρήση, αλλιώς τα ποσά έρχονται μηδενικά.

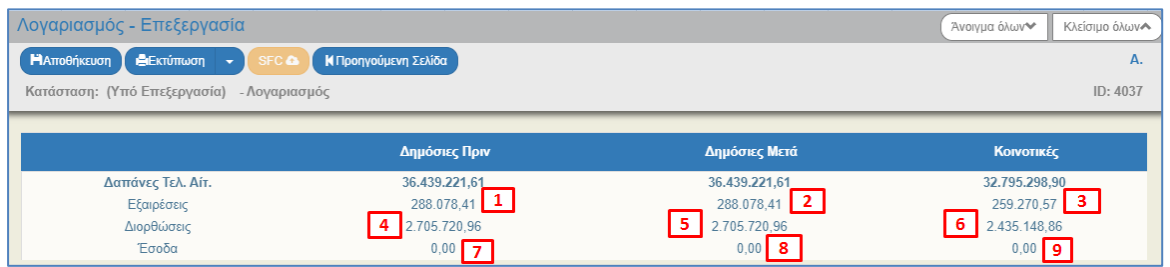

**Πεδία Υπολογισμός** 1. Ποσό Δημοσίων Εξαιρέσεων Πριν Ποσό εξαίρεσης + έσοδα που έχουν προϋπολογιστεί σε επίπεδο ΤΔΠ 2. Ποσό Δημοσίων Εξαιρέσεων Μετά Ποσό εξαίρεσης - έσοδα που έχουν προϋπολογιστεί σε επίπεδο ΤΔΠ 3. Ποσό Κοινοτικών Εξαιρέσεων Ποσό εξαίρεσης - έσοδα που έχουν προϋπολογιστεί σε επίπεδο ΤΔΠ\*% συγχρηματοδότησης 4. Ποσό Δημοσίων Διορθώσεων Πριν Ποσό διόρθωσης + έσοδα που έχουν προϋπολογιστεί σε επίπεδο ΤΔΠ 5. Ποσό Δημοσίων Διορθώσεων Μετά Ποσό διόρθωσης - έσοδα που έχουν προϋπολογιστεί σε επίπεδο ΤΔΠ 6. Ποσό Κοινοτικών Διορθώσεων Ποσό διόρθωσης - έσοδα που έχουν προϋπολογιστεί σε επίπεδο ΤΔΠ\*% συγχρηματοδότησης

**Πίνακας 2**

### <span id="page-8-1"></span>**3.1.3 Πίνακας Ποσών ανά Κατηγορία Περιφέρειας**

Στον συγκεκριμένο πίνακα υπολογίζονται αυτόματα από το σύστημα τα παρακάτω πεδία, ανά κατηγορία περιφέρειας, όπου αυτό ισχύει.

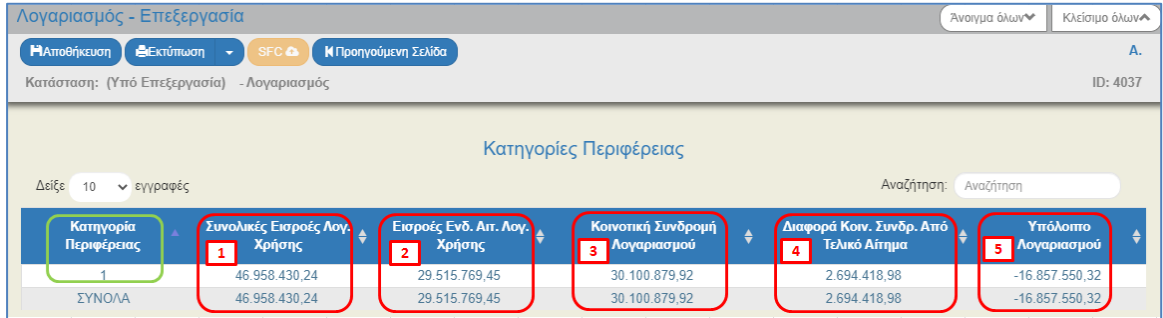

#### **Πίνακας 3**

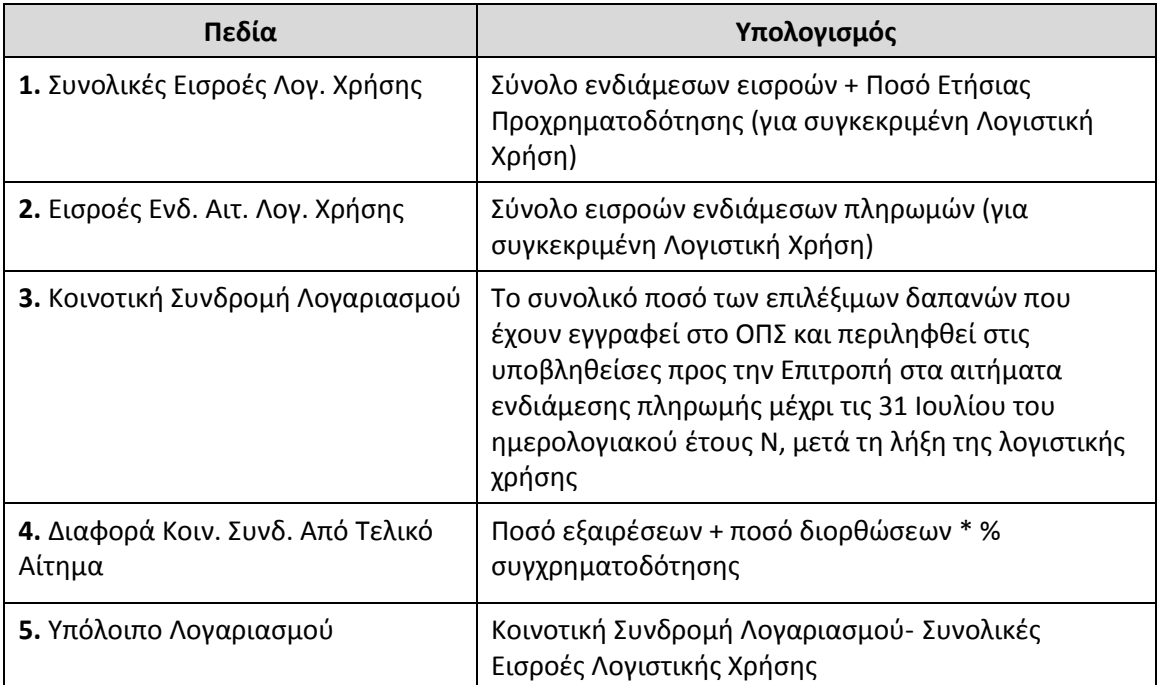

# **3.1.4 Πίνακας Ελέγχου Συνάφειας**

<span id="page-9-0"></span>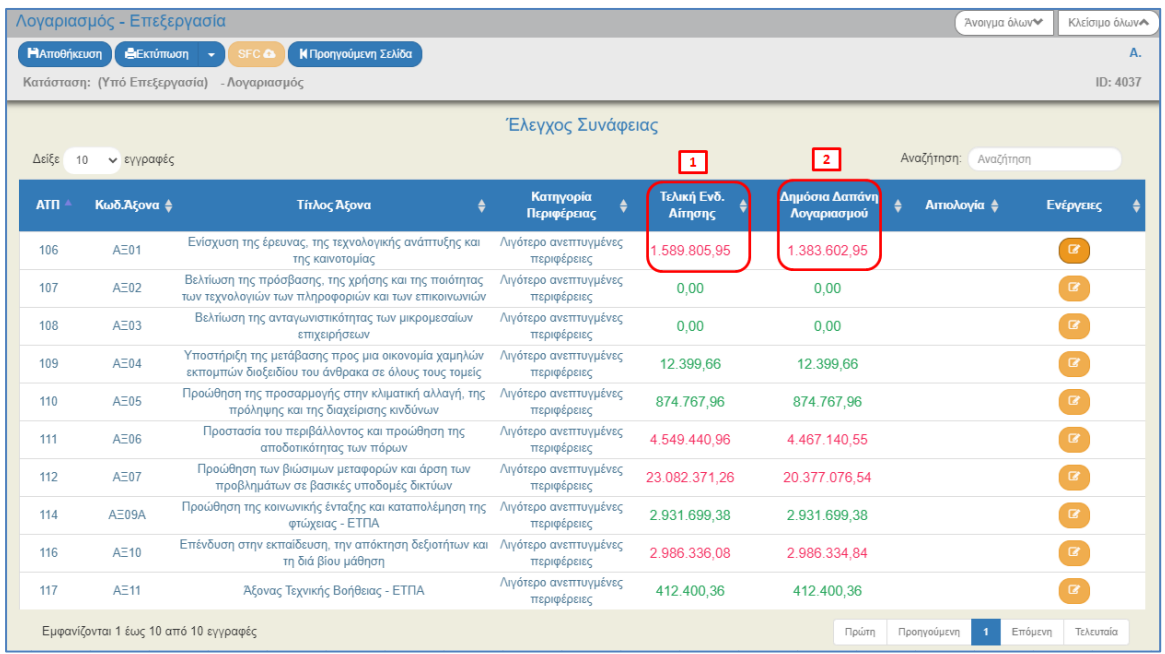

1) **Τελική Ενδ. Αίτησης:** Ποσό δημοσίων δαπανών ανά άξονα προτεραιότητας

2) **Δημόσια Δαπάνη Λογαριασμού:** Ποσό δημοσίων δαπανών ανά άξονα προτεραιότητας – (Ποσό εξαιρέσεων + Ποσό διορθώσεων)

### <span id="page-10-0"></span>**4. ΕΠΙΠΛΕΟΝ ΤΜΗΜΑΤΑ**

Μετά την επισκόπηση του τμήματος «Α. Γενικά Στοιχεία» ο χρήστης συνεχίζει με τα:

- 1. «Συνημμένα»: Στην ενότητα 2.5.2 του εγχειριδίου «Περιβάλλον Εργασίας Εφαρμογής» αναφέρεται αναλυτικά ο τρόπος προσθήκης, επεξεργασίας, διαγραφής και λήψης συνημμένων.
- 2. «Ιστορικό Μεταβολών»: Στον πίνακα εμφανίζεται το Ιστορικό Μεταβολών Καταστάσεων του δελτίου (Ημερομηνία και Ώρα Συστήματος, Κατάσταση Δελτίου, Όνομα Χρήστη, Σχόλια Ενέργειας, Αποδέκτες ηλεκτρονικού μηνύματος).
- 3. Επιλογή <sup>(Μαποθήκευση)</sup> από τη γραμμή εργαλείων με εμφάνιση μηνύματος επιτυχούς επεξεργασίας. Επιλογή «ΟΚ» για κλείσιμο του μηνύματος και επιστροφή στην οθόνη.

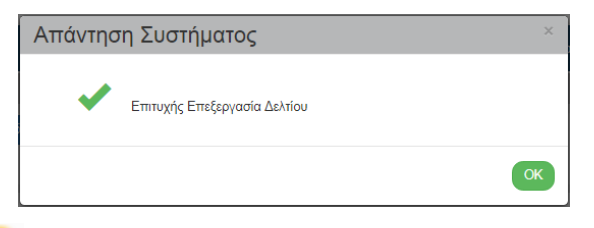

Λόγω της πλήρους αυτοματοποίησης του συγκεκριμένου δελτίου, το σύστημα δεν χρειάζεται να εκτελεί ελέγχους επικύρωσης, οπότε δεν υπάρχει και η αντίστοιχη επιλογή «Επικύρωση» στη γραμμή εργαλείων.

4. Επιλογή **βεκτύπωση Σεργαμμή εργαλείων με δυνατότητα εκτύπωσης του δελτίου σε** pdf και doc.

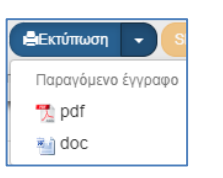

5. Επιλογή <sup>Κηροηγούμενη Σελίδα</sup> από τη γραμμή εργαλείων για επιστροφή στην οθόνη αναζήτησης.

Αν ο χρήστης επιλέξει «Προηγούμενη Σελίδα», τότε το σύστημα εμφανίζει το παρακάτω μήνυμα προειδοποίησης:

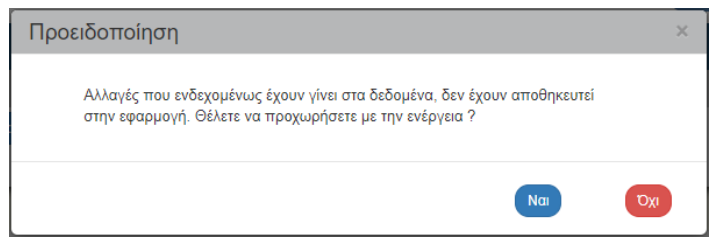

Αν ο χρήστης έχει καταχωρίσει δεδομένα και δεν επιθυμεί την αποθήκευση αυτών επιλέγει «ΝΑΙ» για επιστροφή στην οθόνη αναζήτησης. Ειδάλλως, επιλέγει «ΌΧΙ», αποθηκεύει, επιλέγει «Προηγούμενη Σελίδα» και στο μήνυμα πατάει «ΝΑΙ».

# <span id="page-11-0"></span>**5. ΟΡΙΣΤΙΚΟΠΟΙΗΣΗ ΛΟΓΑΡΙΑΣΜΟΥ**

1. Η ενέργεια Οριστικοποίηση επιλέγεται από τη στήλη Ενέργειες του πίνακα αποτελεσμάτων της αναζήτησης.

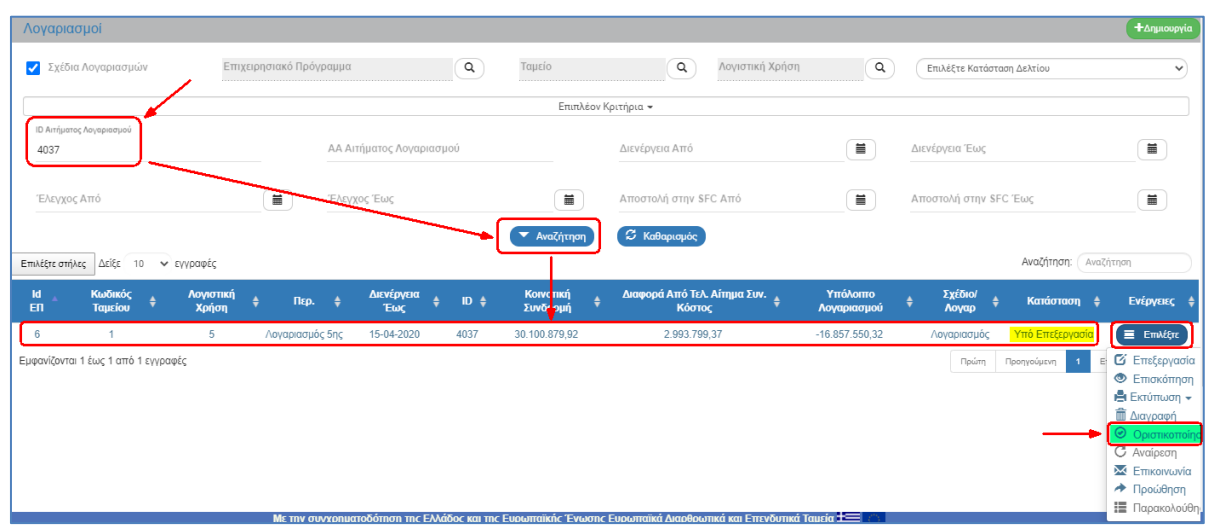

2. Με επιλογή της ενέργειας «Οριστικοποίηση» το σύστημα ενεργοποιεί την οθόνη «Λογαριασμός – Οριστικοποίηση» (1), με το αντίστοιχο κουμπί «Οριστικοποίηση» (2).

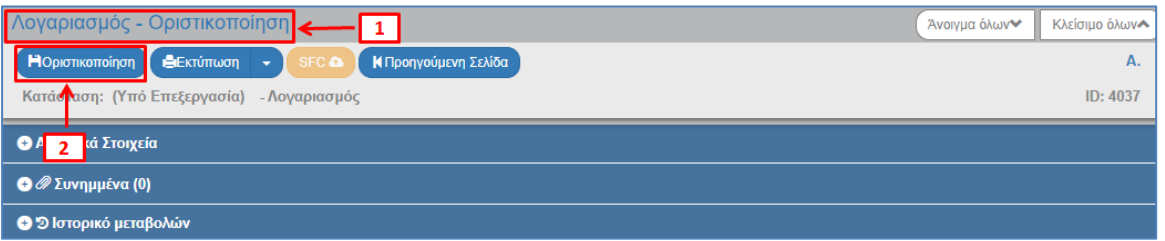

3. Επιλέγοντας «Οριστικοποίηση» <sup>(Η Ορισπικοποίηση</sup>), το σύστημα στο συγκεκριμένο δελτίο δεν εκτελεί λογικούς ελέγχους επικύρωσης και εμφανίζει κατ' ευθείαν μήνυμα «Επιτυχής έλεγχος Δελτίου», στο οποίο ο χρήστης επιλέγει «ΟΚ».

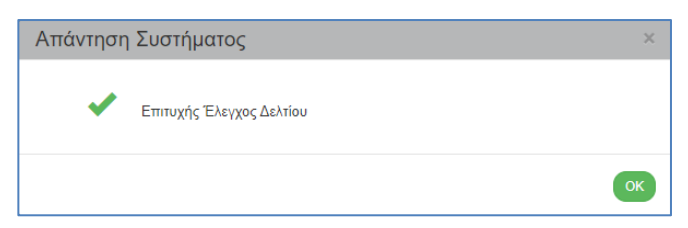

- 4. Το σύστημα εκτελεί τα παρακάτω:
	- Η οθόνη από «Λογαριασμός Οριστικοποίηση» αλλάζει σε «Λογαριασμός Επισκόπηση» και αντικαθίσταται το πλήκτρο «Οριστικοποίηση» με το πλήκτρο «Αποθήκευση» (το οποίο είναι ανενεργό στην Επισκόπηση).
	- Το δελτίο λαμβάνει την Κατάσταση «Ελέγχθηκε από Αρχή Πιστοποίησης».

#### **Εγχειρίδιο Χρήστη Χρηματορροές Δελτίο Λογαριασμών**

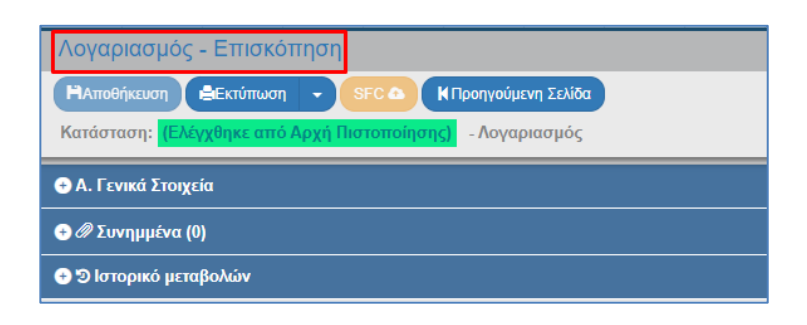

# <span id="page-12-0"></span>**6. ΑΠΟΣΤΟΛΗ ΛΟΓΑΡΙΑΣΜΩΝ ΣΤΗΝ SFC**

Μετά την οριστικοποίηση, τα σχέδια λογαριασμών/λογαριασμοί υποβάλλονται, μέσω της εφαρμογής SFC, στην Ευρωπαϊκή Επιτροπή.

Με την επιλογή του κουμπιού «SFC», το σύστημα αποστέλλει τον λογαριασμό στην εφαρμογή «SFC». Το εν λόγω κουμπί ενεργοποιείται μόνο στα δελτία που είναι σε κατάσταση «Ελέγχθηκε από Αρχή Πιστοποίησης» και «Απεσταλμένο στην SFC».

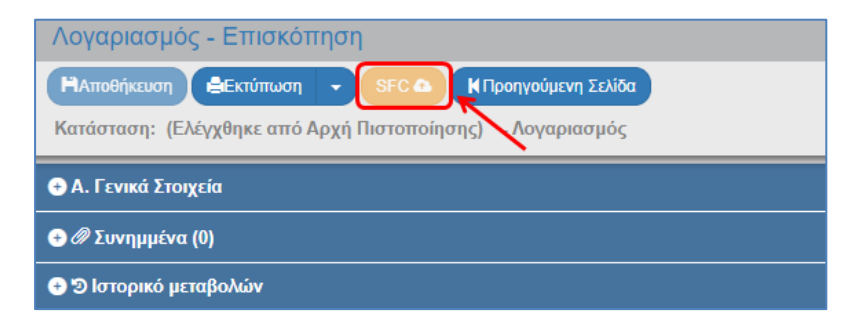

### <span id="page-13-0"></span>**7. ΠΑΡΑΚΟΛΟΥΘΗΣΗ ΛΟΓΑΡΙΑΣΜΟΥ**

Η ενέργεια Παρακολούθηση είναι ενεργή **μόνο** σε δελτία με κατάσταση τουλάχιστον ελεγμένα από Αρχή Πιστοποίησης, για επεξεργασία συγκεκριμένων πεδίων (βλέπε πίνακα Ενεργειών Δελτίου, ενότητα 8 του παρόντος).

1. Η ενέργεια Παρακολούθηση επιλέγεται από τη στήλη «Ενέργειες» του πίνακα αποτελεσμάτων της αναζήτησης.

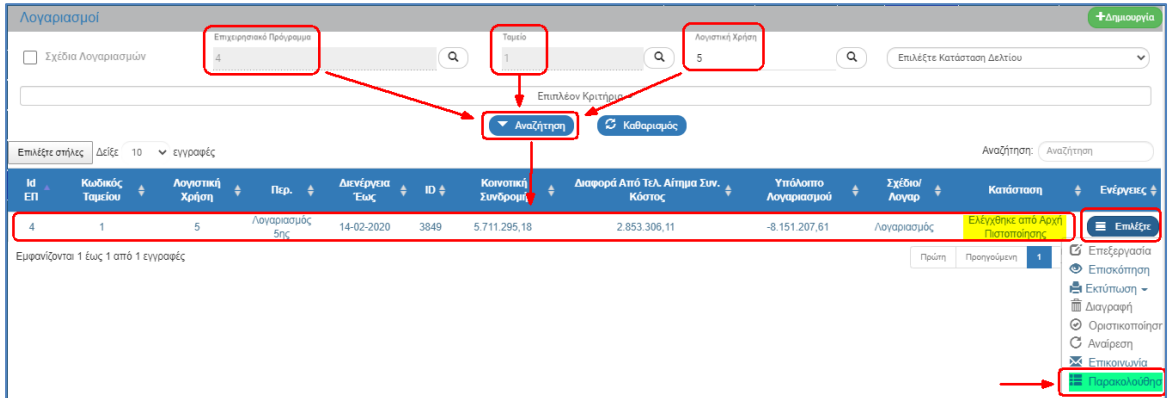

2. Το σύστημα ενεργοποιεί την οθόνη «Λογαριασμός – Παρακολούθηση» (1), με το αντίστοιχο κουμπί «Παρακολούθηση» (2).

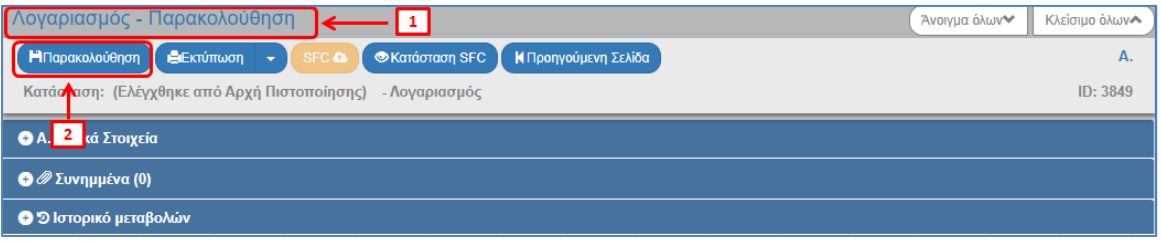

3. Αναλόγως την κατάσταση του δελτίου, είναι επιτρεπτές 3 λειτουργικότητες:

1. Επιλογή του κουμπιού SFC από τη γραμμή εργαλείων για αποστολή του ελεγμένου λογαριασμού στην SFC.

2. Δυνατότητα επεξεργασίας/τροποποίησης των πεδίων «Παρατηρήσεις» και «Κωδικός SFC» στο τμήμα Α. Γενικά Στοιχεία.

3. Δυνατότητα ενημέρωσης της κατάστασης του λογαριασμού που έχει σταλεί στην SFC με επιλογή του κουμπιού **·** *Κατάσταση* SFC

Η ενημέρωση της κατάστασης από SFC αποτυπώνεται στο Ιστορικό Μεταβολών του δελτίου.

#### **Εγχειρίδιο Χρήστη Χρηματορροές Δελτίο Λογαριασμών**

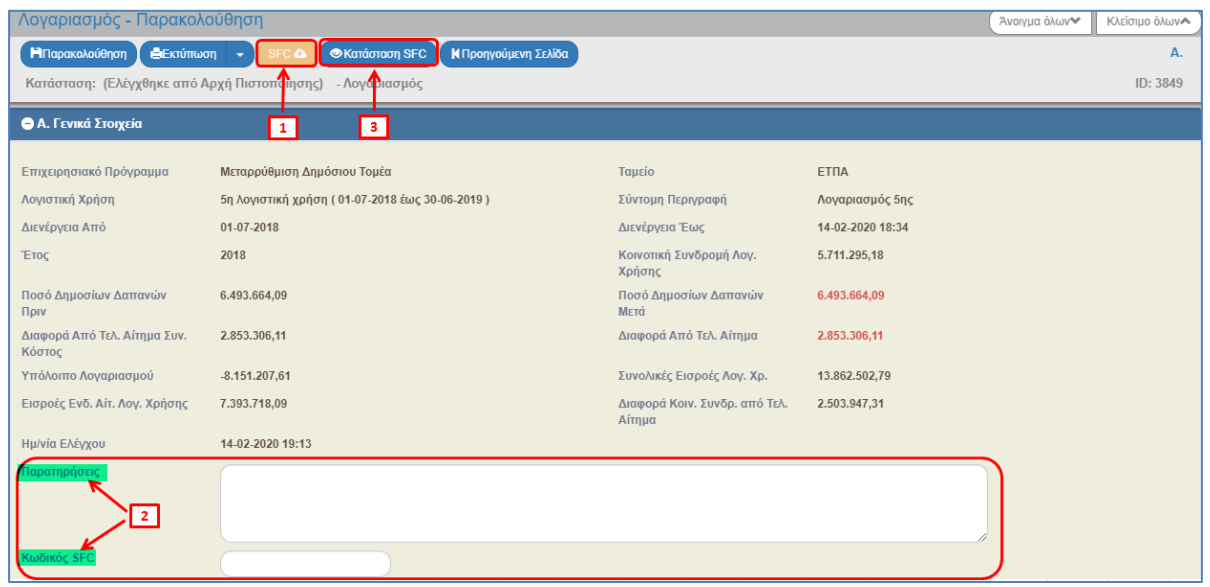

4. Μετά την καταχώριση στοιχείων επιλέγει «Παρακολούθηση» από τη γραμμή εργαλείων για επικαιροποίηση αυτών.

# <span id="page-15-0"></span>**8. ΑΝΑΖΗΤΗΣΗ ΛΟΓΑΡΙΑΣΜΟΥ**

**fmto** Συμβουλευτείτε το εγχειρίδιο «Περιβάλλον Εργασίας Εφαρμογής» (ενότητα 2.3) όπου γίνεται αναλυτική παρουσίαση για τον τρόπο λειτουργίας της οθόνης αναζήτησης που είναι κοινή για όλες τις Λειτουργίες του συστήματος.

- 1. Από το Κεντρικό Μενού του υποσυστήματος Διαχείρισης Πράξεων και Προγραμμάτων επιλέγεται η διαδρομή: (1) ΕΣΠΑ  $\rightarrow$  (2) Χρηματορροές  $\rightarrow$  (3) Λογαριασμοί (6.5).
- 2. Στην περιοχή εργασίας εμφανίζεται η οθόνη αναζήτησης του δελτίου με τα «βασικά» κριτήρια αναζήτησης, όπως φαίνεται στην παρακάτω εικόνα.

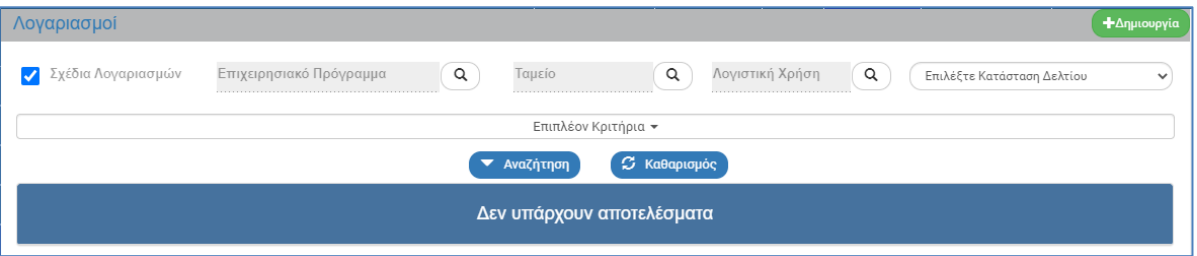

- Σχέδια Λογαριασμών: Κλικάροντας την επιλογή «Σχέδια Λογαριασμών», στα αποτελέσματα αναζήτησης εμφανίζονται μόνο Σχέδια Λογαριασμών, διαφορετικά μόνο Λογαριασμοί.
- Επιχειρησιακό Πρόγραμμα: Αριθμητικό πεδίο (Λίστα τιμών από φακό αναζήτησης)
- Ταμείο: Αριθμητικό πεδίο (Λίστα τιμών από φακό αναζήτησης)
- Λογιστική Χρήση: Αριθμητικό πεδίο (Λίστα τιμών από φακό αναζήτησης)

Στα πεδία «Επιχειρησιακό Πρόγραμμα», «Ταμείο» και «Λογιστική Χρήση» δίνεται η δυνατότητα στον χρήστη, είτε να πληκτρολογήσει την επιθυμητή τιμή, είτε να επιλέξει το πλήκτρο «φακός αναζήτησης»  $\overline{Q}$  με το οποίο αναζητά και επιλέγει μία τιμή από τις αντίστοιχες λίστες τιμών:

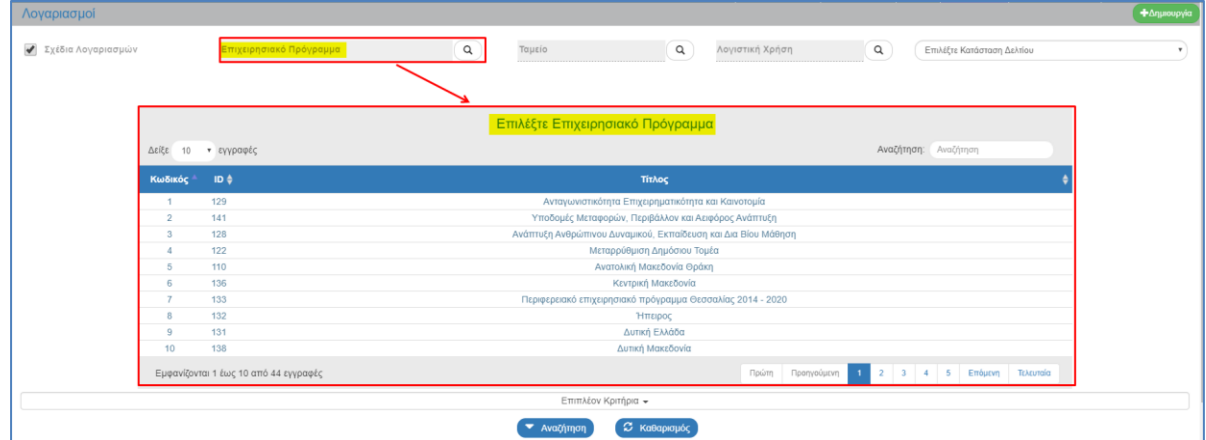

Επιλέξτε Κατάσταση: Αναδυόμενη λίστα με τις παρακάτω τιμές:

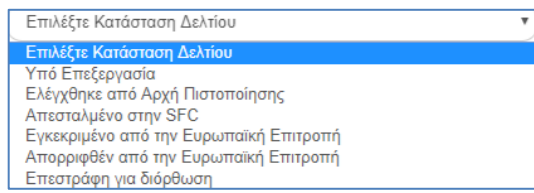

3. Τα «επιπλέον» κριτήρια αναζήτησης εμφανίζονται με την επιλογή «Επιπλέον Κριτήρια» και είναι τα παρακάτω:

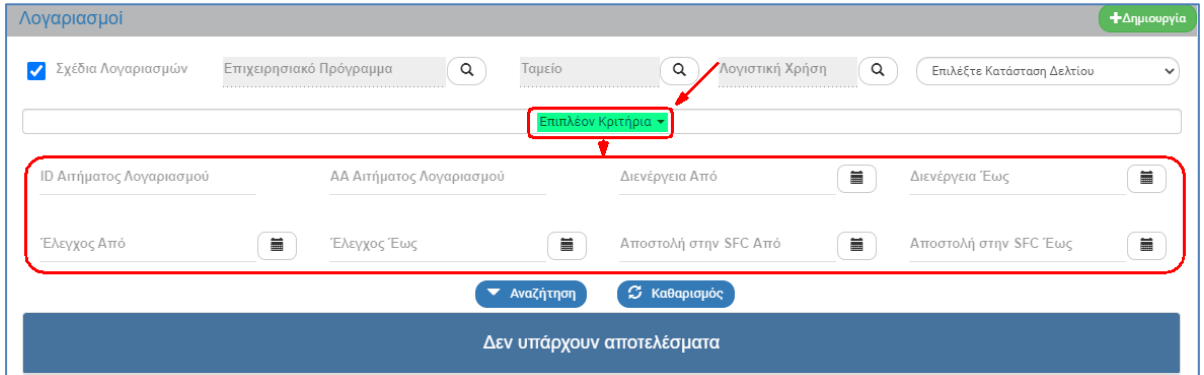

- ID Αιτήματος Λογαριασμού: Αριθμητικό πεδίο
- ΑΑ Αιτήματος Λογαριασμού: Αριθμητικό πεδίο
- Διενέργεια Από: Πεδίο ημερομηνίας
- Διενέργεια Έως: Πεδίο ημερομηνίας
- Έλεγχος Από: Πεδίο ημερομηνίας
- Έλεγχος Έως: Πεδίο ημερομηνίας
- Αποστολή στην SFC Από: Πεδίο ημερομηνίας
- Αποστολή στην SFC Έως: Πεδίο ημερομηνίας.
- 4. Ο χρήστης εκτελεί τη διαδικασία της αναζήτησης.
- 5. Μετά την εκτέλεση της αναζήτησης τα αποτελέσματα που αντιστοιχούν στα κριτήρια εμφανίζονται στον πίνακα των αποτελεσμάτων:

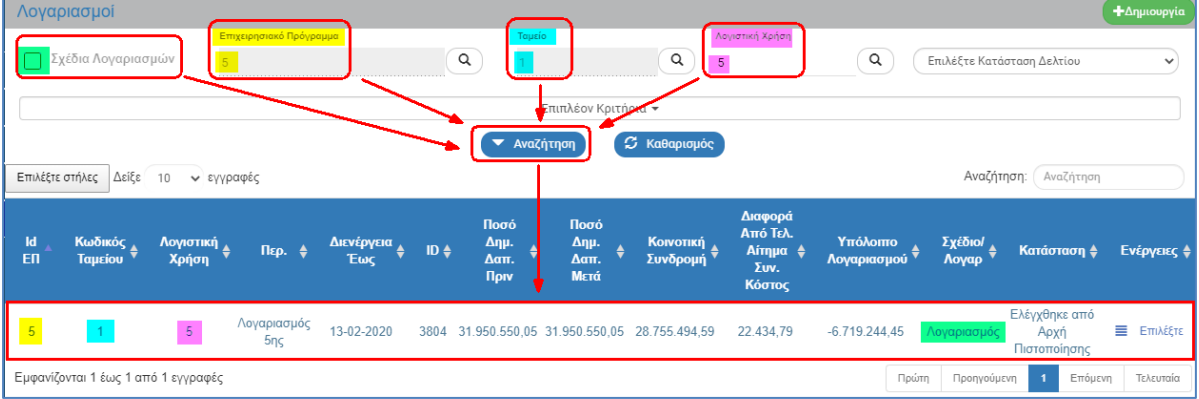

# <span id="page-17-0"></span>**9. ΕΝΕΡΓΕΙΕΣ ΛΟΓΑΡΙΑΣΜΩΝ**

Στον παρακάτω πίνακα καταγράφεται το σύνολο των ενεργειών που εμφανίζονται στην αναδυόμενη λίστα της στήλης «Ενέργειες» του πίνακα αποτελεσμάτων της οθόνης Αναζήτησης, ανάλογα την κατάσταση του δελτίου, τα δικαιώματα και τις αρμοδιότητες του χρήστη.

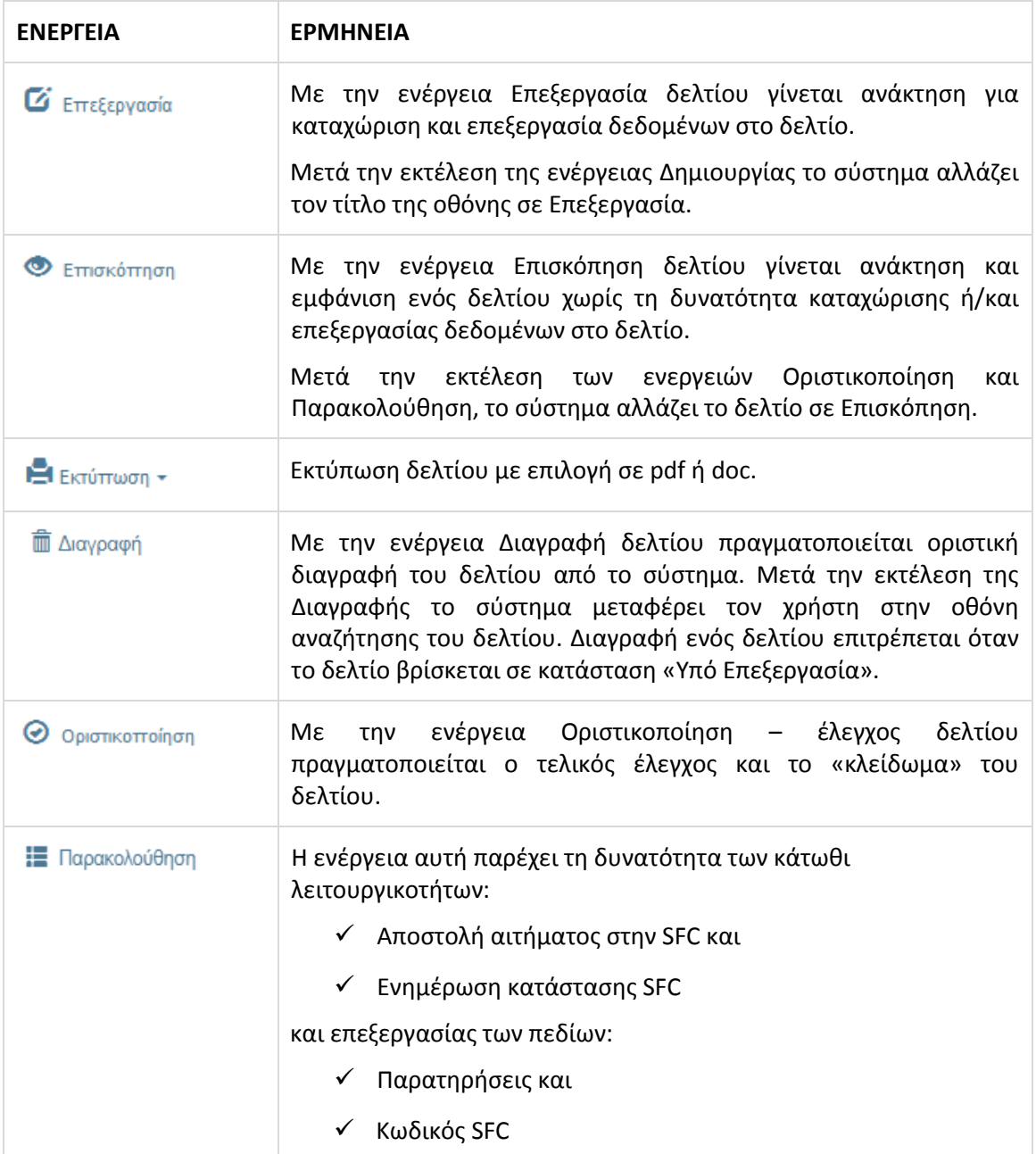